#### Скачиваем [LedEdit 2012](http://radiodetali.com/pdf/ledizd/lededit_2012_v1.41.rar)

#### Распаковываем архив и запускаем Setup.exe

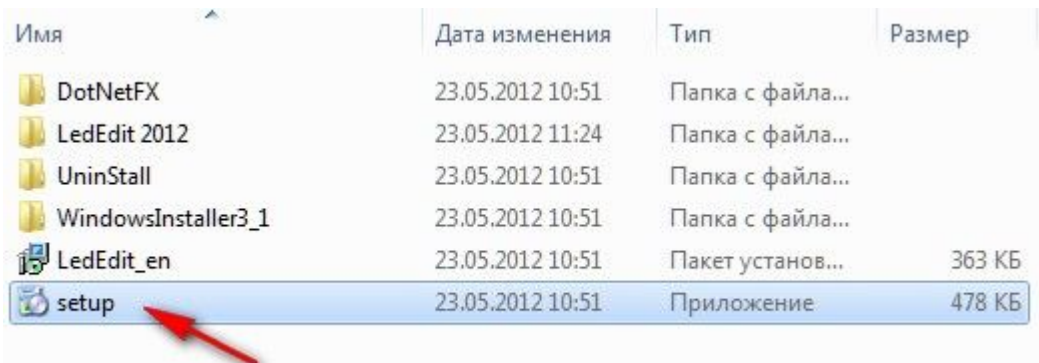

Устанавливаем программу. Все пункты, во время установки, можно оставить по умолчанию.

LedEdit

После завершения установки, запускаем программу LedEdit. Выбираем язык.

#### Запустилась программа.

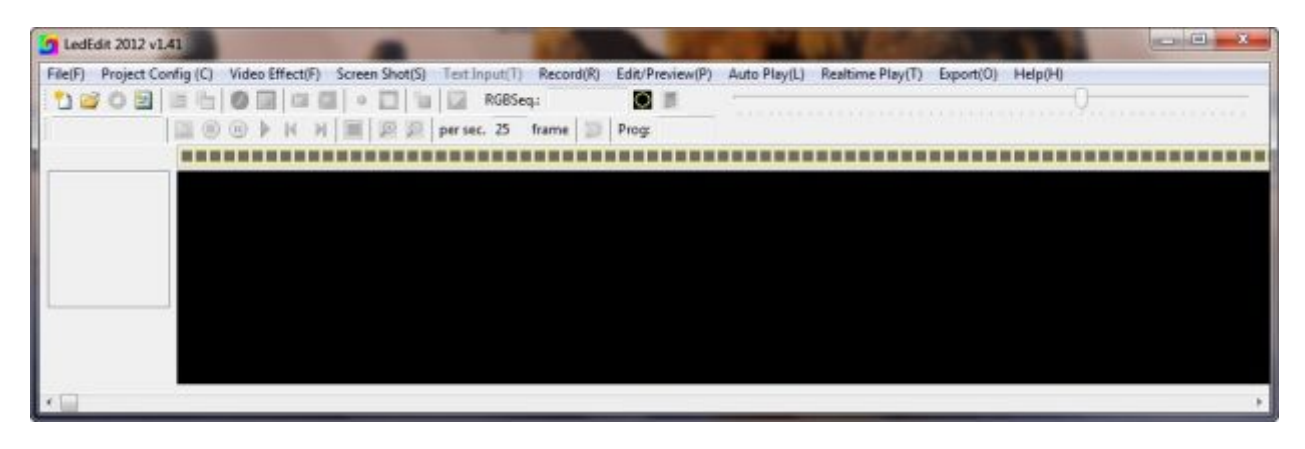

### Далее нажимаем: **File > New Project**

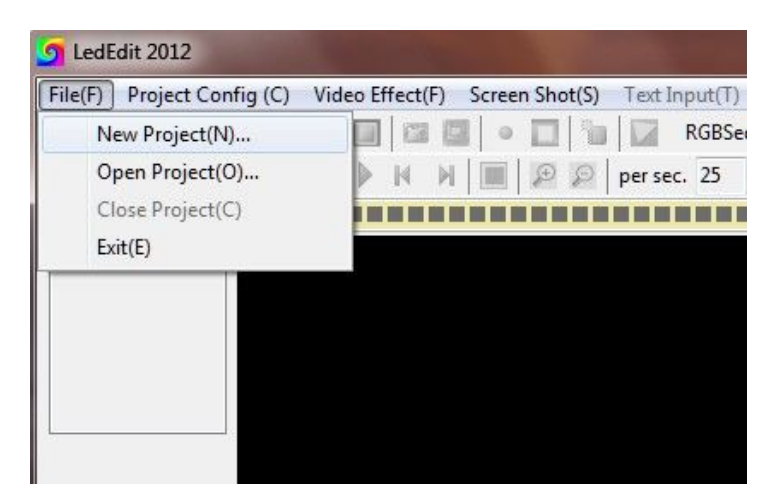

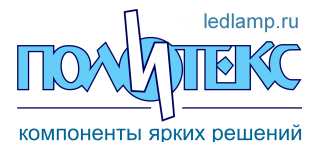

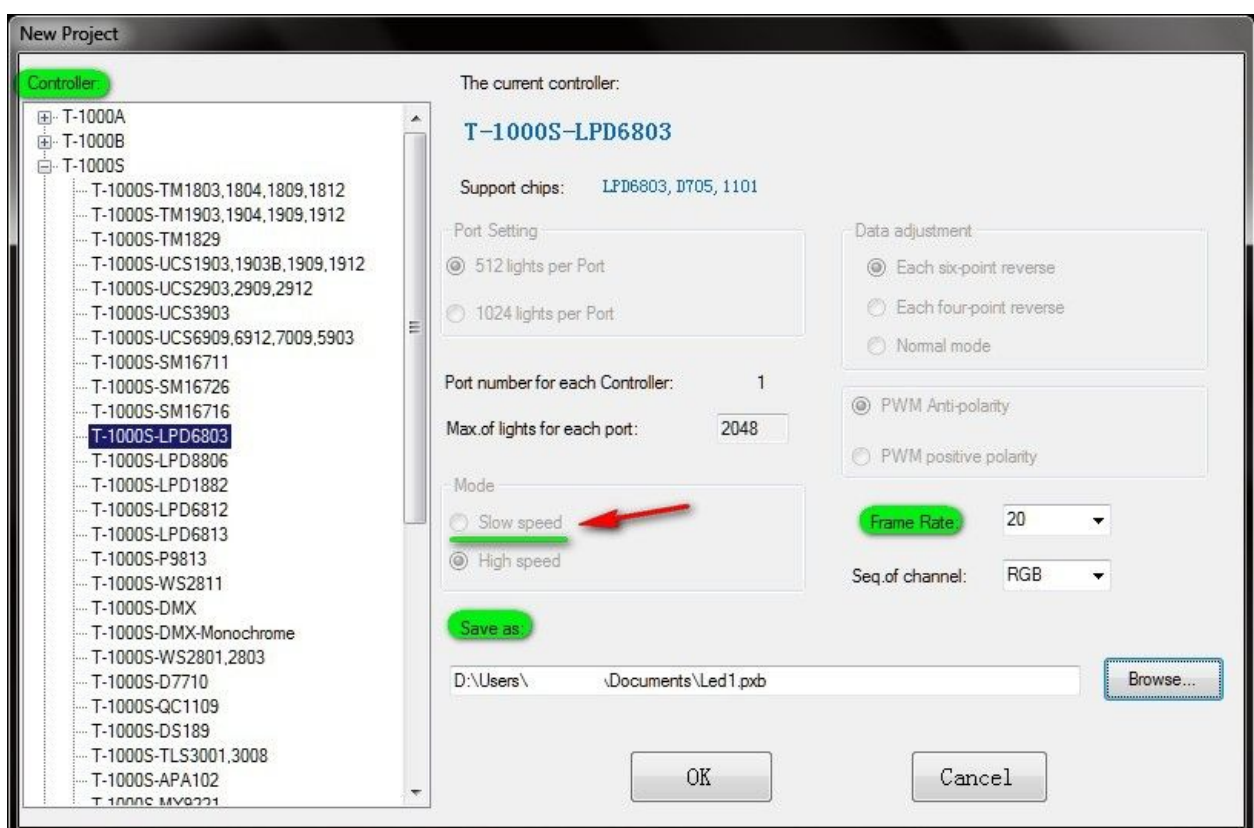

Здесь выбираем тип вашего контроллера (**Controller**) и соответствующую модель чипа, который установлен в пиксельном светодиоде.

В данном случае, мы будем рассматривать контроллер T-1000S и чип LPD6803. **Внимание!** При использовании чипа **IC1829** – выбираем в опции **Mode** > пункт **Slow speed**.

В данном окне задаем нужное нам кол-во кадров в секунду **Frame Rate**, Выбираем место для сохранения проекта **Save as** и жмем **OK.**

C LedEdit 2012[--Led1] File(F) Project Config (C) Video Effect(F) Screen Sho **De** Start Manual LayOut(M)  $T - 1000$  $Import(cob) (C)$ Import(.dxf) (E)... Import (CorelDRAW .Dxf) (W) Auto Layout(A)... Frame Rate(F)...  $Zoom(Z)$ ... Pixel(R) Gamma and Brightness(G) Preferences(P)... Language(L) Refresh(S) Set the controller number(N)... Controller encryption... Setting current...

Далее открываем вкладку: **Project Config** > **Auto Layout.** 

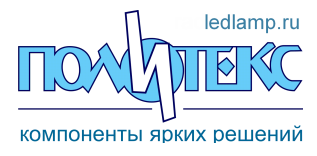

## Открывается окно **Auto Config**

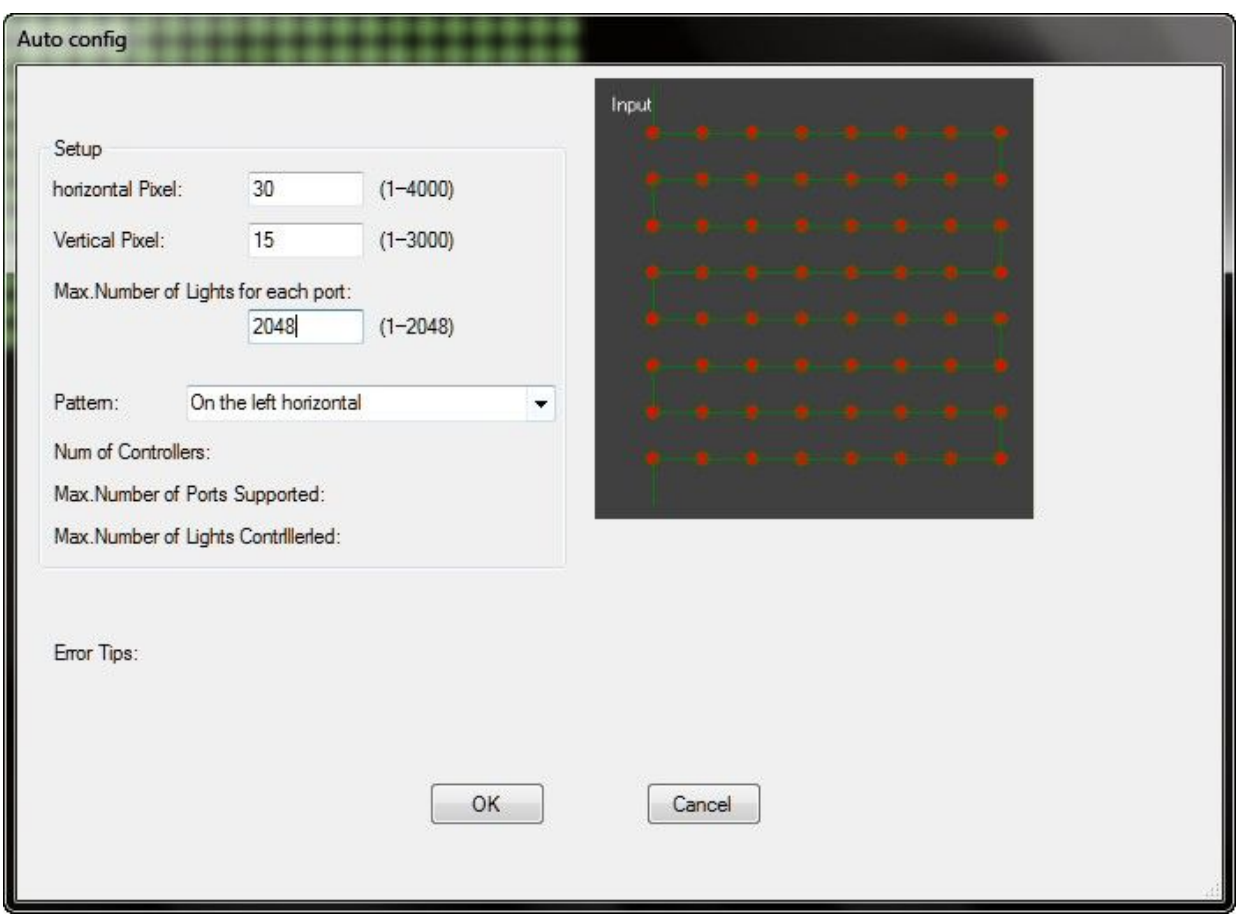

Выбираем кол-во пикселей по горизонтали и вертикали.

Максимальное кол-во пикселей для контроллеров:

[T-1000S](http://ledlamp.ru/controller/3327--t-1000c.html) – 2048 пикселей.

[T-4000C](http://ledlamp.ru/controller/3857--t-4000.html) – 4096 пикселей.

[T-8000C](http://ledlamp.ru/controller/3867--t-8000.html) – 8192 пикселей.

Выбираем последовательность соединения пикселей (**Pattern**).

Нажимаем **OK**.

Выводится окно с общим количеством светодиодов, используемых в этом проекте:

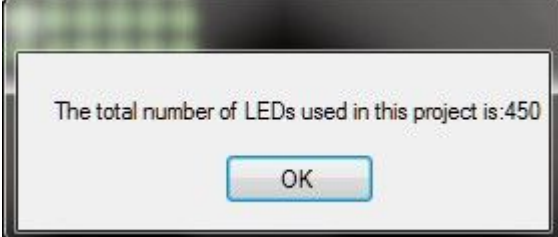

Нажимаем **OK**.

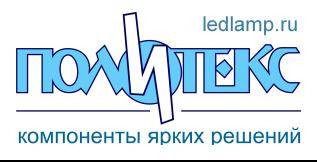

# **ledlamp.ru**

| <b>9</b> LedEdit 2012[--Led1]          |                                                      |                                            |                                  |
|----------------------------------------|------------------------------------------------------|--------------------------------------------|----------------------------------|
| File(F)                                | Project Config (C) Video Effect(F)<br>Screen Shot(S) | Edit/Preview(P)<br>Text Input(T) Record(R) | Export(O)<br>Help(H)             |
| BO<br>圖<br>$\mathbf{r}_1$<br>LE 1<br>酒 | 圖<br>$\overline{u}$                                  | $\circ$<br>RGBSeq.: RGB<br><b>T</b>        | 10 12 13 14 15 16 17 17 18 19 19 |
| T-1000S-LPD6803                        | Đ                                                    | per sec. 20<br>Prog:<br>frame<br>Đ         |                                  |
| Total: 450                             |                                                      |                                            |                                  |
| p1: 450                                |                                                      |                                            |                                  |

Появилось поле с визуальным представлением пикселей.

Также можно создать собственный макет с использованием сложных форм вручную - через данную программу запустив:

**Project Config>Start Manual LayOut** 

Или через ранее созданный проект макета в AutoCAD или CorelDraw (**Import .dfx**)

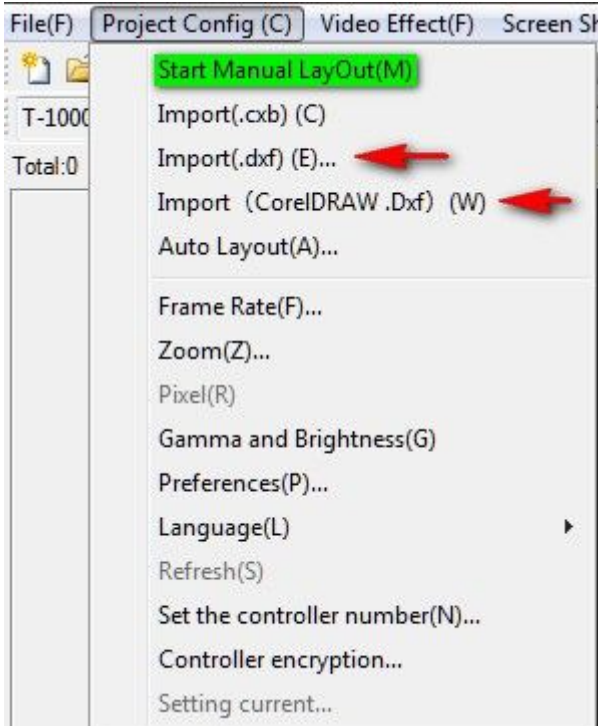

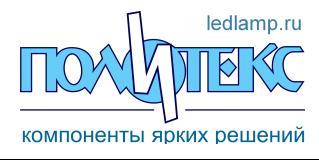

Для использования видео в форматах: .swf, .avi, .wmv, .mpeg, .mpg, в нашем проекте, заходим во вкладку: **Video Effect>Open Video** 

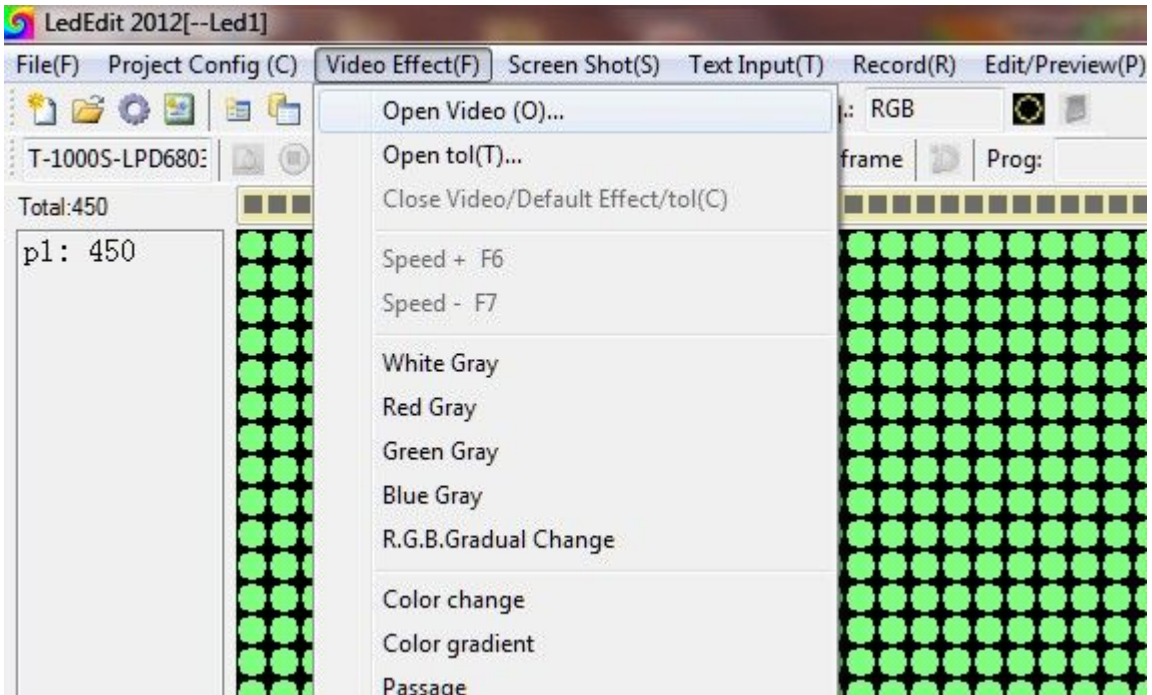

В открывшемся окне выбираем видео, которое будем использовать в проекте.

Также можно выбрать шаблоны эффектов:

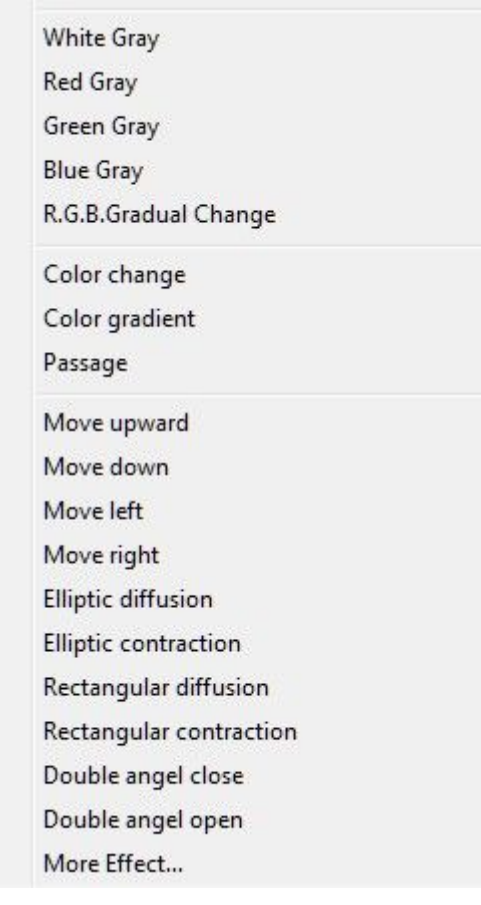

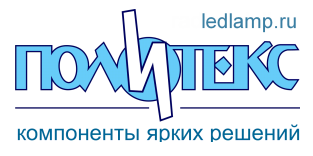

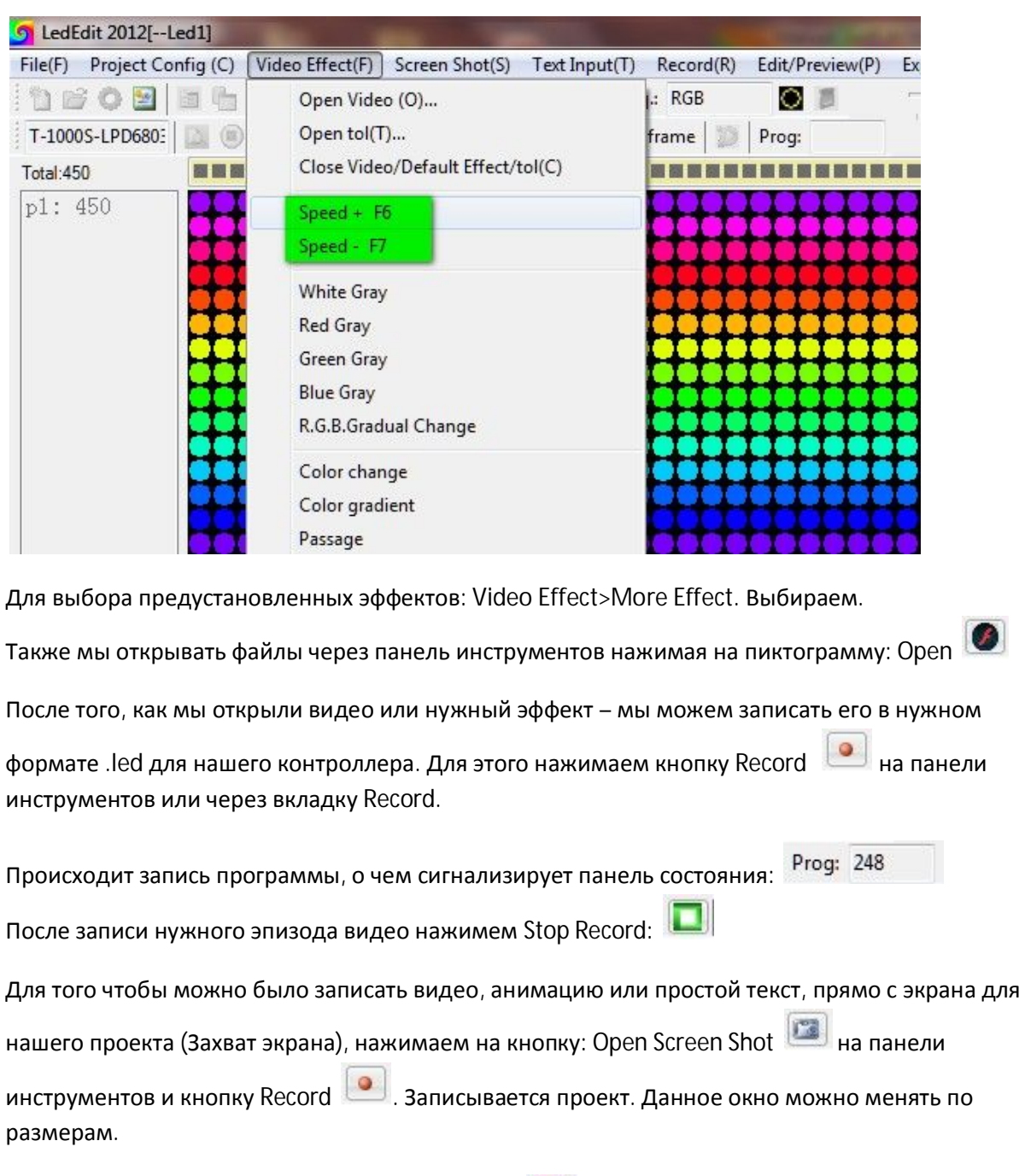

## Для того чтобы менять скорость эффектов нажимам: Speed +/ Speed-

Для завершения записи нажимаем: Stop Record **| П** и выходим из режима Захвата экрана, нажав Close Screen Shot

Далее сохраняем наш проект: **Export> Export Effect (.led)**

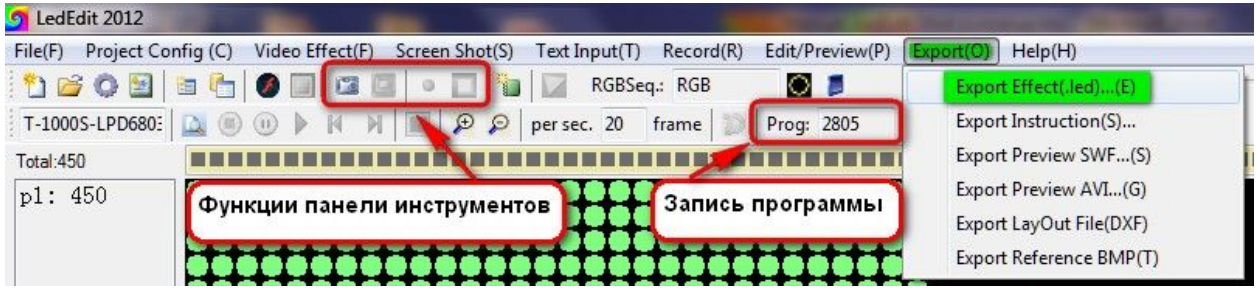

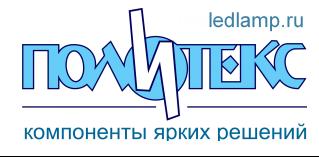

 Вкладка **Text Input> Open Text Panel** - позволяет вводить текстовую информацию и редактировать ее.

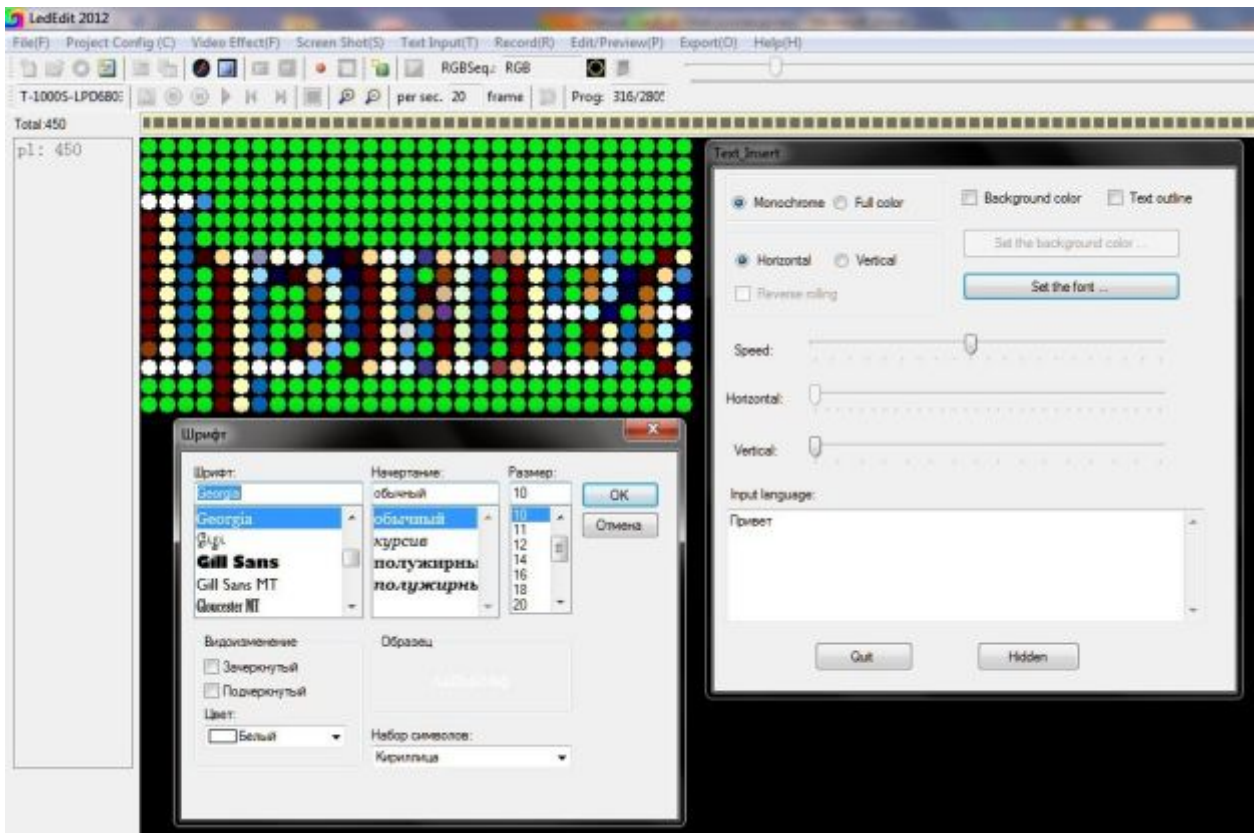

Здесь можно менять: цвет, вывод текста, скорость, цвет фона, тип и размер шрифта.

Для того чтобы выйти в режим предосмотра, записанной нами программы, и ее редактирование, заходим во вкладку **Edit/Preview> Edit/Preview**

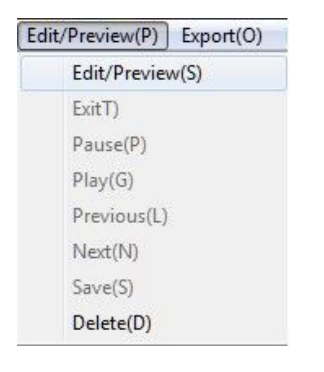

Мы можем прокручивать Timeline проекта:

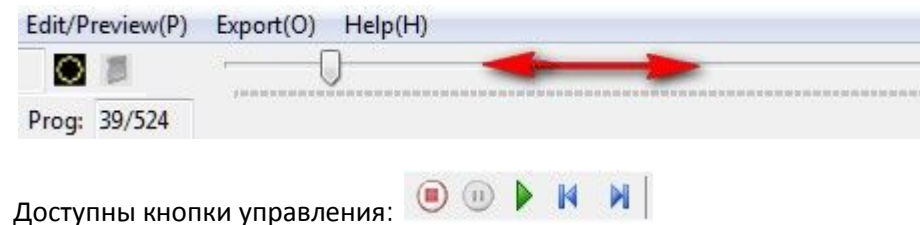

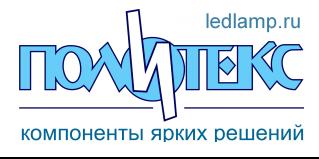

Также программа позволяет копировать, удалять и изменять записанные фрагменты программы .

Для этого необходимо выделить часть программы на Timeline и нажать правую клавишу мыши.

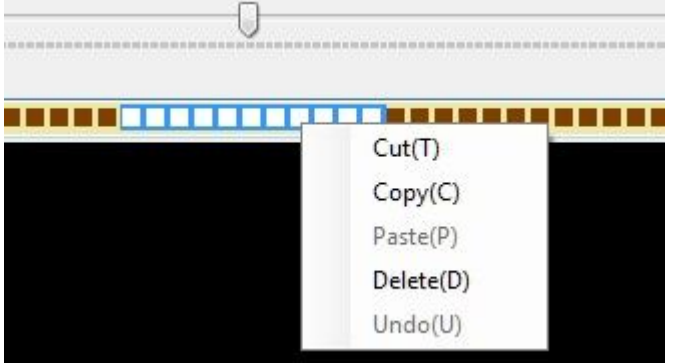

После того как мы завершили редактирование нашего проекта, нажимаем: **Edit/Preview> Exit.** Сохраняем изменения, нажав кнопку **Yes.**

Сохраняем проект: **Export>Export Effect(.led)** 

Выбираем путь для сохранения.

Появиться папка **Led** и в ней файл **00\_0.led** (возможна другая нумерация данного файла, которая была задана предварительно через программу LedEdit)

Копируем файл **00\_0.led** на флеш-карту, предварительно отформатированную в **FAT**.

В некоторых случаях нужно записать папку **Led** с файлом проекта на флеш-карту.

Вставляем флеш-карту в контроллер.

Готово.

Прямая ссылка для скачивания программы: [http://radiodetali.com/pdf/ledizd/lededit\\_2012\\_v1.41.rar](http://radiodetali.com/pdf/ledizd/lededit_2012_v1.41.rar)

Сайт:<http://ledlamp.ru/>

Ниже представлена информация по коммутации:

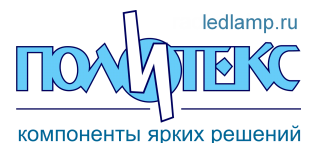

 **ledlamp.ru** 

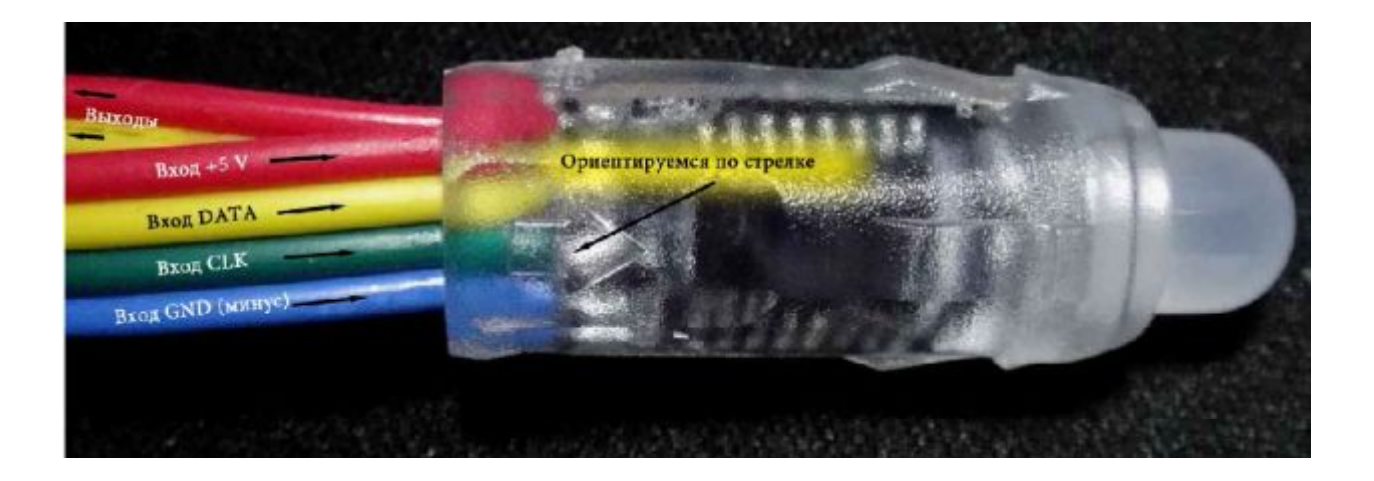

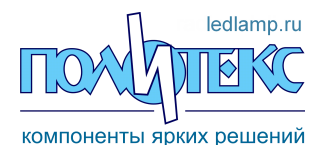

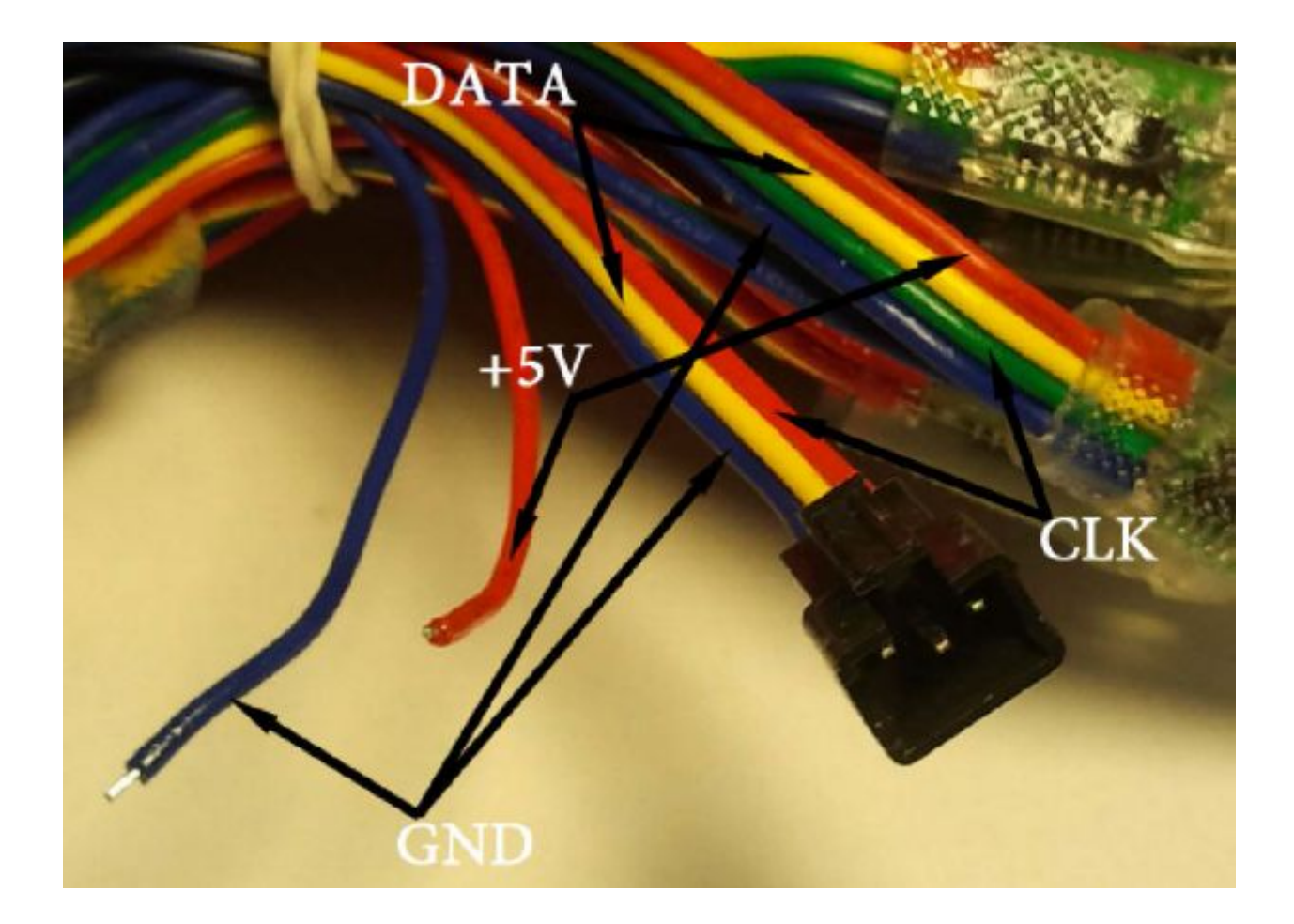

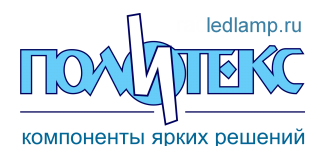

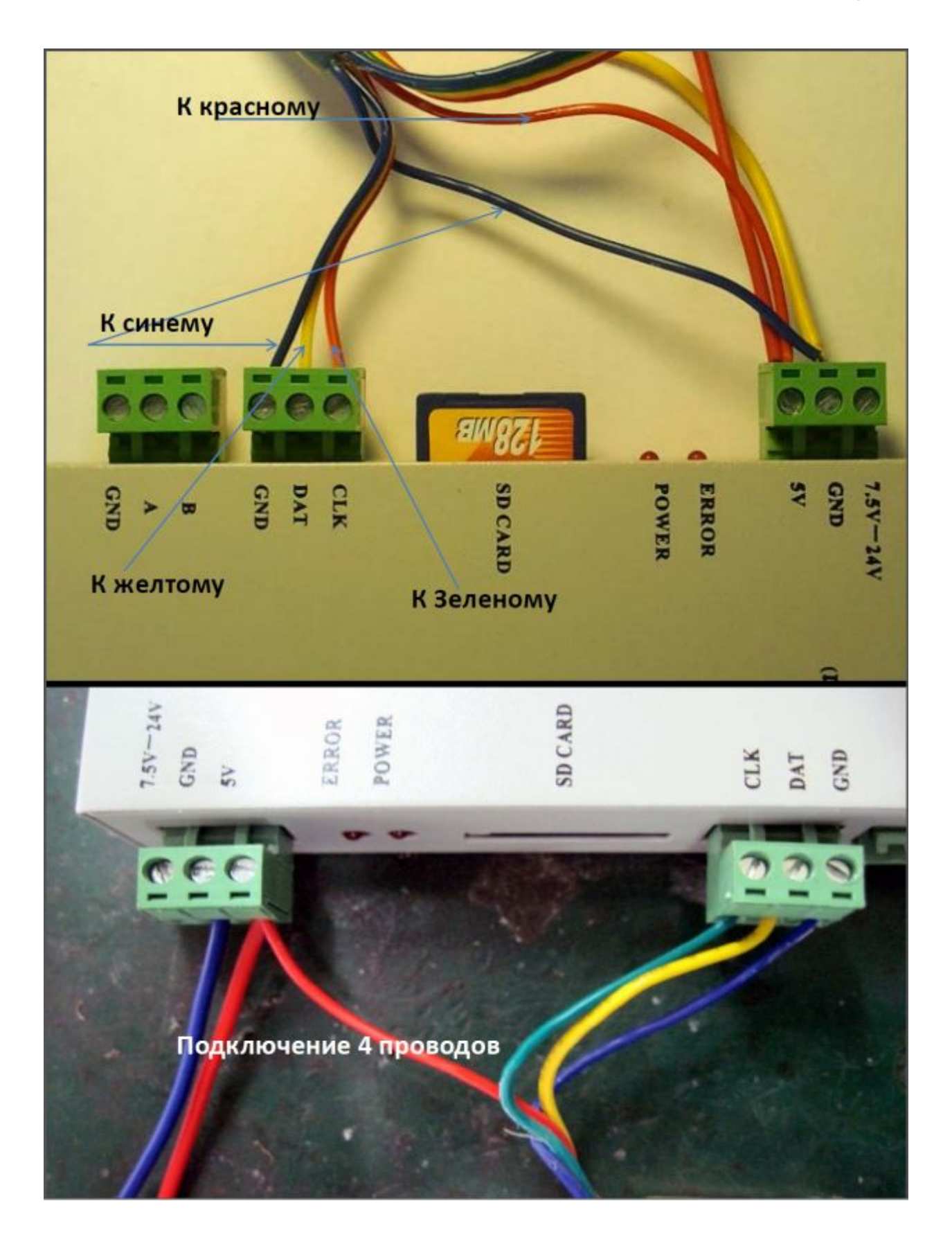

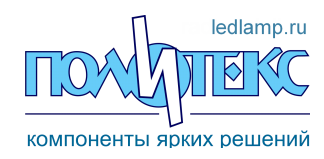